# SIAFI Sistema Integrado de<br>do Governo Federal

# **Manual do Usuário**

**Detalhar Tipo de Situação - Aba Dependências**

Data e hora de geração: 10/05/2025 14:32

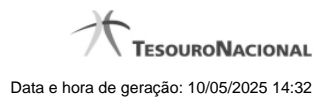

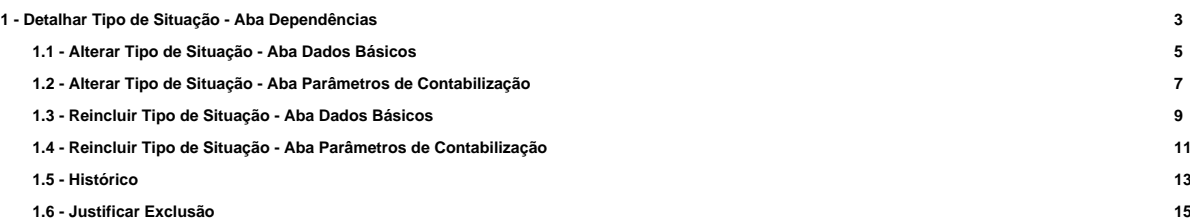

# **1 - Detalhar Tipo de Situação - Aba Dependências**

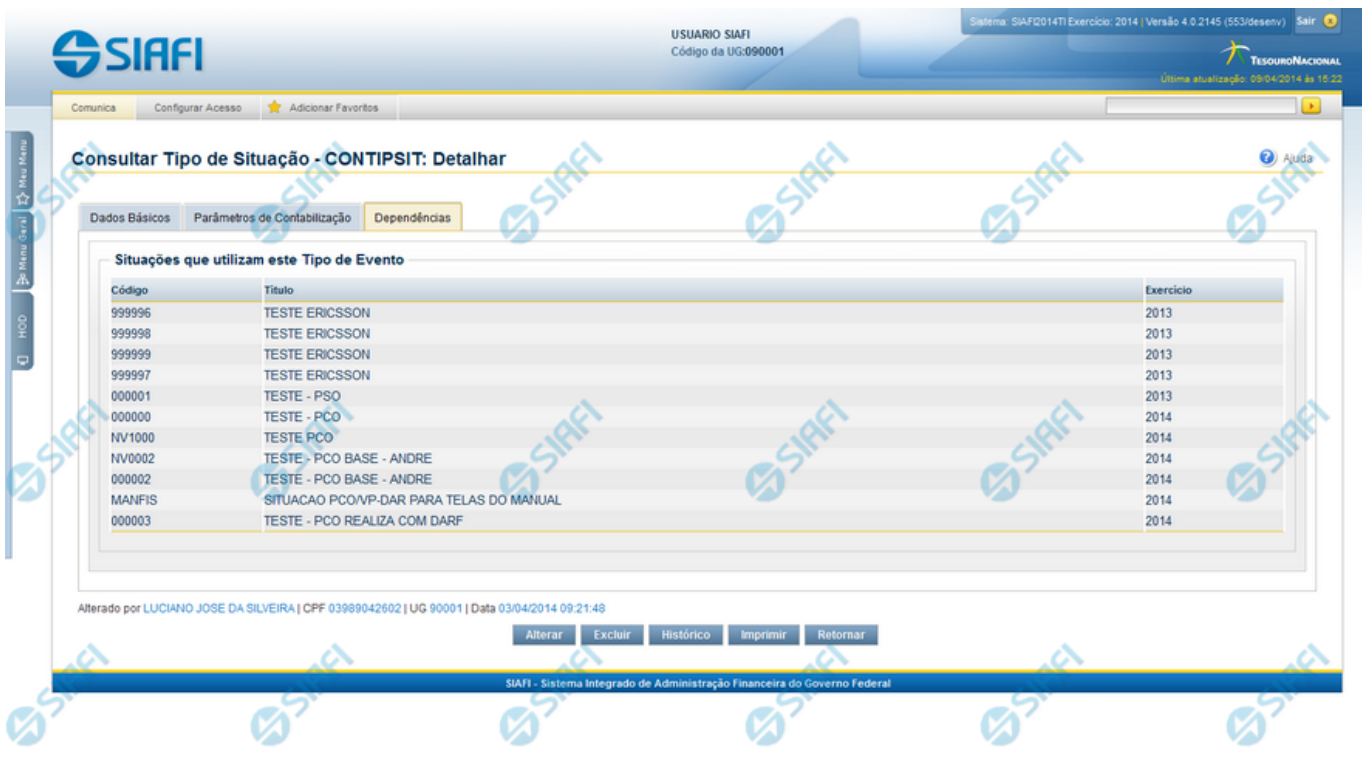

# **Detalhar Tipo de Situação - Aba Dependências**

Exibe em detalhes um registro da tabela "Tipo de Situação" e possui três abas: "Dados Básicos", "Parâmetros de Contabilização" e "Dependências".

Nesse momento você está na aba "Dependências" e tem as seguintes opções:

- 1. Mudar para outra aba, para visualizar seus dados;
- 2. Solicitar a formatação de um arquivo para impressão desse registro;
- 3. Retornar à consulta.

Adicionalmente, se você for um usuário responsável pela manutenção da tabela, estarão disponíveis as seguintes opções:

- 4. Entrar no modo de edição para alterar o conteúdo do registro;
- 5. Excluir o registro;
- 6. Reincluir o registro, caso ele esteja excluído;
- 7. Visualizar o histórico das operações efetuadas sobre o registro.

#### **Campos**

**Situações que utilizam este Tipo de Situação** - Lista contendo o Código, Título e o Exercício das Situações que utilizam este Tipo de Situação.

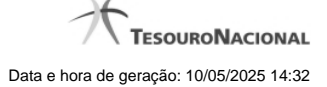

#### **Botões**

**Imprimir** - Clique nesse botão para comandar a geração de um arquivo do tipo PDF, formatado para possibilitar a impressão do registro.

**Retornar** - Clique nesse botão para retornar à consulta.

# **Botões Especiais**

Os botões especiais são apresentados somente aos usuários responsáveis pela manutenção da tabela.

**Alterar** - Clique nesse botão para ir para alterar o conteúdo desse registro.

**Excluir** - Clique nesse botão para excluir esse registro.

**Reincluir** - Se esse registro estiver excluído, em vez dos botões "Alterar" e "Excluir" descritos acima, é apresentado o botão "Reincluir". Clique nesse botão para reverter a exclusão.

**Histórico** - Clique nesse botão para visualizar o histórico das operações efetuadas sobre esse registro.

# **Próximas Telas**

[Alterar Tipo de Situação - Aba Dados Básicos](http://manualsiafi.tesouro.gov.br/dados-de-apoio/tipo-de-situacao/consultar-tipo-de-situacao/detalhar-tipo-de-situacao-aba-dependencias/alterar-tipo-de-situacao-aba-dados-basicos)

[Alterar Tipo de Situação - Aba Parâmetros de Contabilização](http://manualsiafi.tesouro.gov.br/dados-de-apoio/tipo-de-situacao/consultar-tipo-de-situacao/detalhar-tipo-de-situacao-aba-dependencias/alterar-tipo-de-situacao-aba-parametros-de-contabilizacao)

[Reincluir Tipo de Situação - Aba Dados Básicos](http://manualsiafi.tesouro.gov.br/dados-de-apoio/tipo-de-situacao/consultar-tipo-de-situacao/detalhar-tipo-de-situacao-aba-dependencias/reincluir-tipo-de-situacao-aba-dados-basicos)

[Reincluir Tipo de Situação - Aba Parâmetros de Contabilização](http://manualsiafi.tesouro.gov.br/dados-de-apoio/tipo-de-situacao/consultar-tipo-de-situacao/detalhar-tipo-de-situacao-aba-dependencias/reincluir-tipo-de-situacao-aba-parametros-de-contabilizacao)

[Histórico de Tipo de Situação](http://manualsiafi.tesouro.gov.br/dados-de-apoio/tipo-de-situacao/consultar-tipo-de-situacao/detalhar-tipo-de-situacao-aba-dependencias/historico-de-tipo-de-situacao)

[Justificar Exclusão](http://manualsiafi.tesouro.gov.br/dados-de-apoio/tipo-de-situacao/consultar-tipo-de-situacao/detalhar-tipo-de-situacao-aba-dependencias/justificar-exclusao)

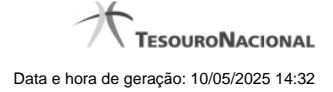

# **1.1 - Alterar Tipo de Situação - Aba Dados Básicos**

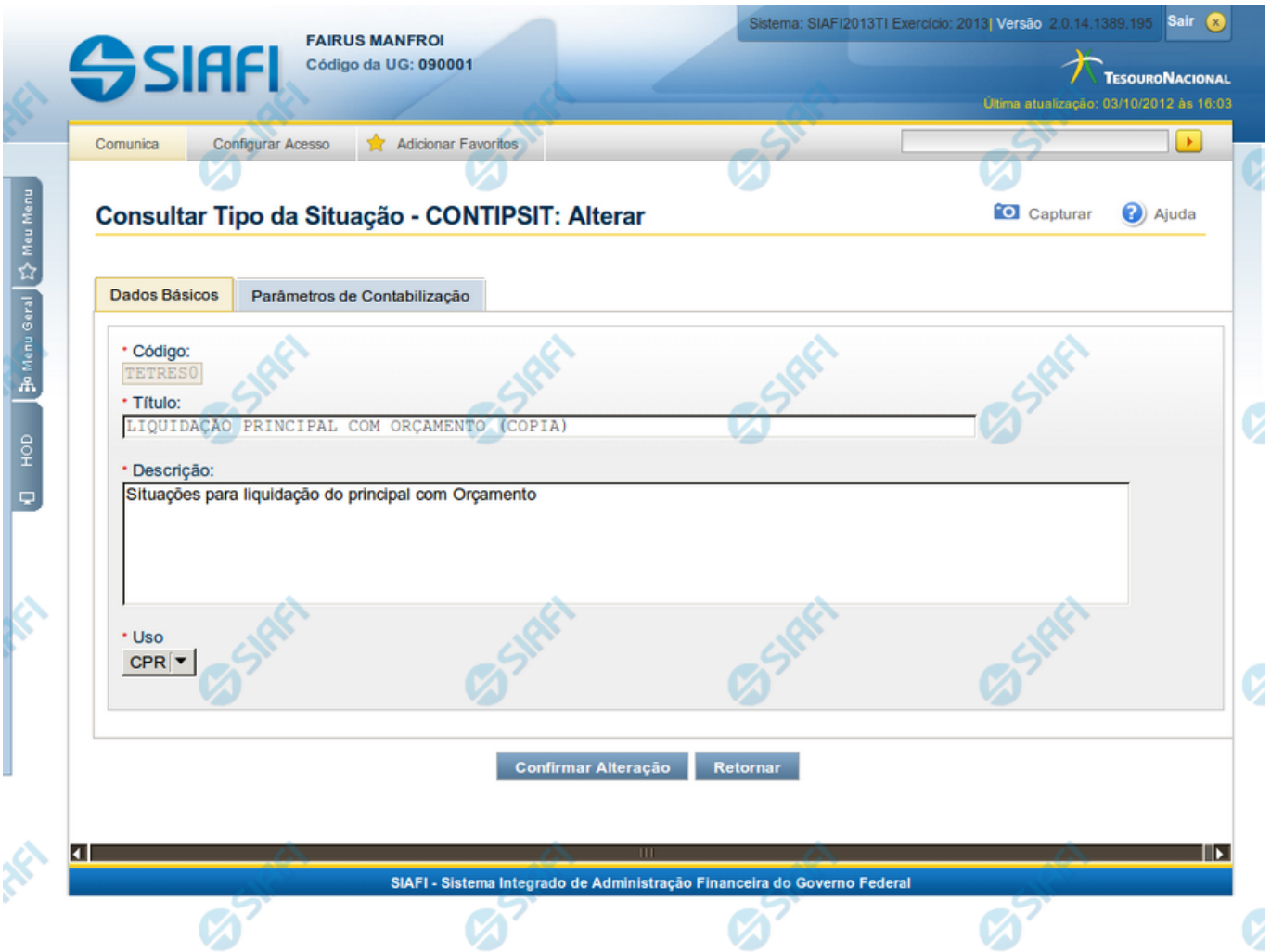

#### **Alterar Tipo de Situação - Aba Dados Básicos**

Nesse formulário, o conteúdo de um registro da tabela "Tipo de Situação" fica disponível para você digitar as alterações desejadas.

A alteração de registros é restrita aos usuários responsáveis pela manutenção das tabelas.

Esse formulário possui duas abas: "Dados Básicos" e "Parâmetros de Contabilização".

Nesse momento você está na aba "Dados Básicos". Após preencher os campos dessa aba, você tem as seguintes opções:

- 1. Mudar para aba "Parâmetros de Contabilização", para alterar os campos que a compõem;
- 2. Clicar no botão "Confirmar Alteração", para concluir a alteração.

#### **Campos**

**Código** - Código do Tipo de Situação. Esse campo não admite alteração.

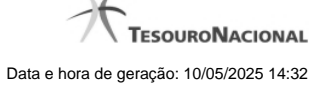

**Título** - Informe um novo título para esse Tipo de Situação, contendo, no máximo, 80 caracteres, ou mantenha o mesmo título.

**Descrição** - Informe uma nova descrição para esse Tipo de Situação, contendo, no máximo, 4.096 caracteres, ou mantenha a mesma descrição.

**Uso** - Informa se o Tipo de Evento será usado em Situações do CPR ou de Programação Financeira (PF)

#### **Botões**

**Confirmar Alteração** - Clique nesse botão para prosseguir com a alteração proposta.

**Retornar** - Clique nesse botão para desistir da alteração.

# **Próximas Telas**

[Avaliar Impacto de Alteração de Tipo de Situação](http://manualsiafi.tesouro.gov.br/dados-de-apoio/tipo-de-situacao/consultar-tipo-de-situacao/detalhar-tipo-de-situacao-aba-dados-basicos/alterar-tipo-de-situacao-aba-dados-basicos/avaliar-impacto-de-alteracao-de-tipo-de-situacao)

# **1.2 - Alterar Tipo de Situação - Aba Parâmetros de Contabilização**

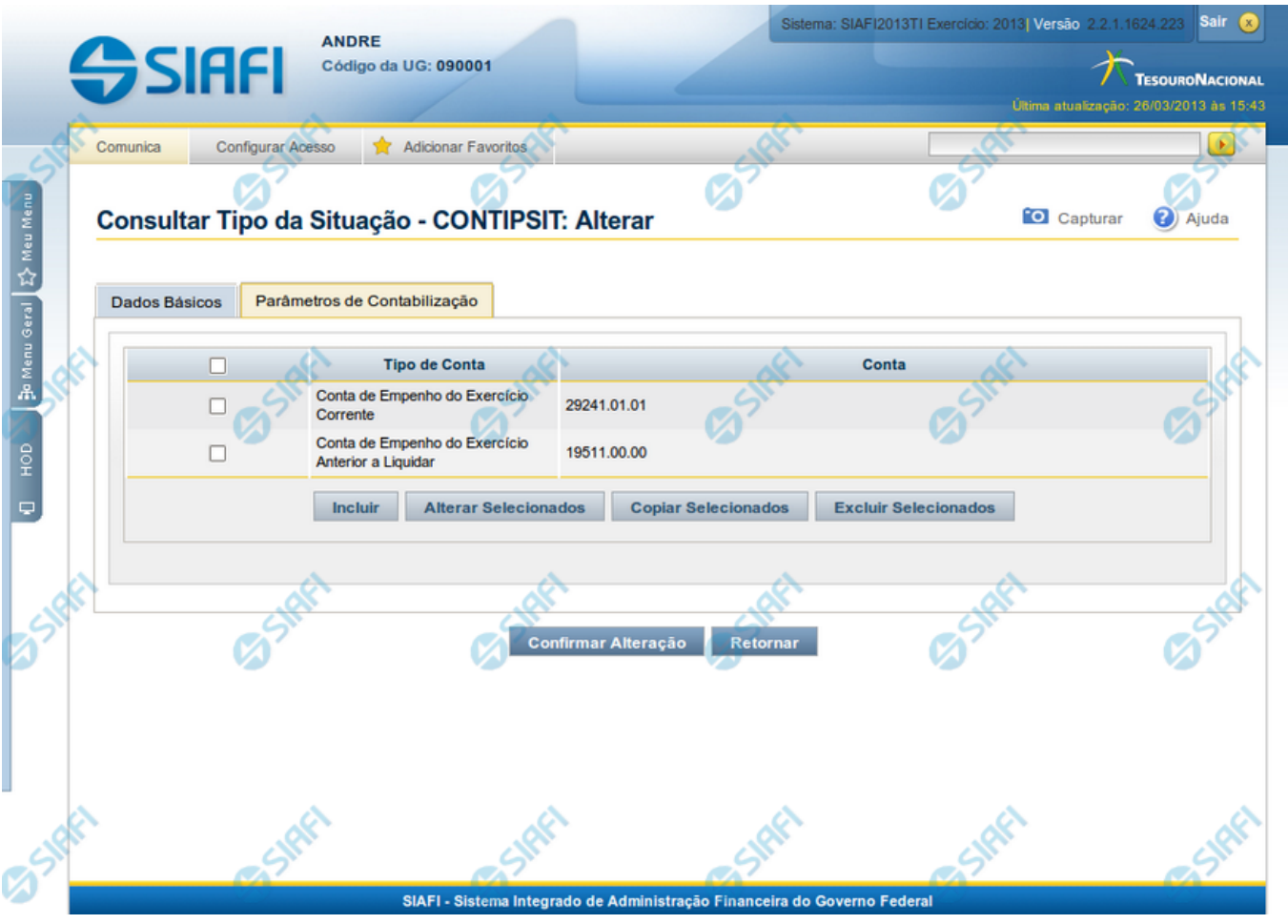

# **Reincluir Tipo de Situação - Aba Parâmetros de Contabilização**

Nesse formulário, o conteúdo do registro da tabela "Tipo de Situação", cuja exclusão você deseja reverter, fica disponível para você digitar eventuais alterações.

A reinclusão de um registro é restrita aos usuários responsáveis pela manutenção das tabelas.

Esse formulário possui duas abas: "Dados Básicos" e "Parâmetros de Contabilização".

Nesse momento você está na aba "Parâmetros de Contabilização". Após preencher os campos dessa aba, você tem as seguintes opções:

- 1. Mudar para aba "Dados Básicos", para alterar os campos que a compõem;
- 2. Clicar no botão "Confirmar Reinclusão", para concluir a reinclusão.

#### **Campos**

**Associação do Tipo Conta com a Conta Contábil** - Tabela das associações, definidas para esse Tipo de Situação, entre Tipo de Conta e Conta Contábil, composta pelas três colunas, descritas a seguir. Elabore novas associações ou mantenha as mesmas.

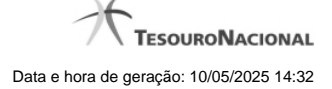

**Caixa de Marcação** - Assinale as linhas da tabela a serem submetidas às operações "Alterar", "Copiar" ou "Limpar".

**Tipo de Conta** - T ipo de Conta associado a uma Conta Contábil, por meio dessa situação.

**Conta** - Conta Contábil associada a um Tipo de Evento, por meio dessa situação.

#### **Botões da Tabela de Associação do Tipo Conta com a Conta Contábil**

**Incluir** - Clique nesse botão para solicitar a inclusão de mais uma linha na tabela, para que você possa acrescentar mais uma associação.

**Alterar Selecionados** - Clique nesse botão para alterar o conteúdo das linhas assinaladas na caixa de marcação.

**Copiar Selecionados** - Clique nesse botão para duplicar o conteúdo das linhas assinaladas na caixa de marcação.

**Excluir Selecionados** - Clique nesse botão para excluir o conteúdo das linhas assinaladas na caixa de marcação.

#### **Botões**

**Confirmar Reinclusão** - Clique nesse botão para prosseguir com a reinclusão proposta.

**Retornar** - Clique nesse botão para desistir da reinclusão.

#### **Próximas Telas**

[Avaliar Impacto de Alteração de Tipo de Situação](http://manualsiafi.tesouro.gov.br/dados-de-apoio/tipo-de-situacao/consultar-tipo-de-situacao/detalhar-tipo-de-situacao-aba-dados-basicos/alterar-tipo-de-situacao-aba-parametros-de-contabilizacao/avaliar-impacto-de-alteracao-de-tipo-de-situacao)

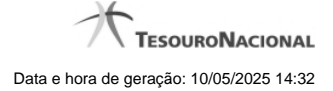

# **1.3 - Reincluir Tipo de Situação - Aba Dados Básicos**

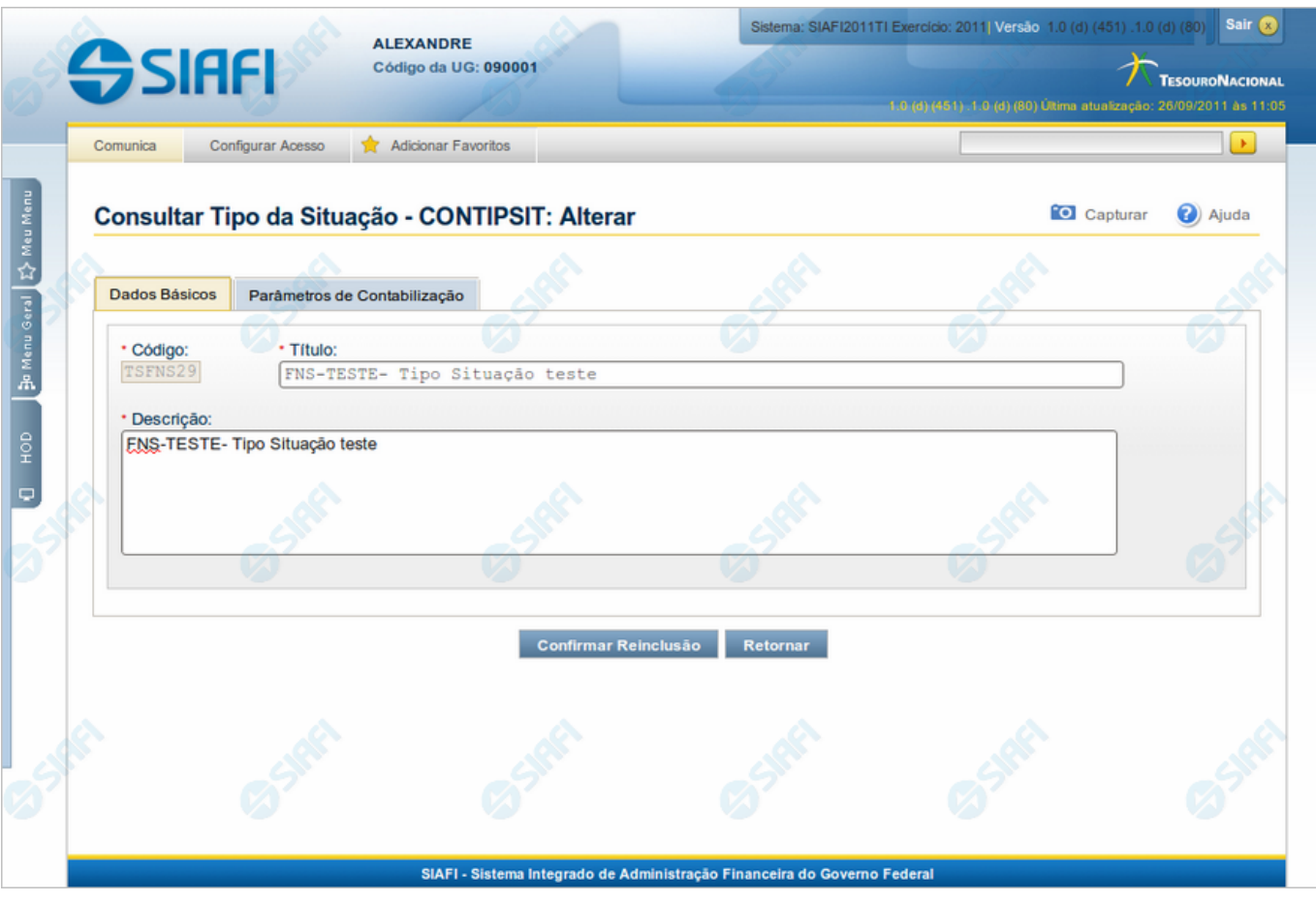

# **Reincluir Tipo de Situação - Aba Dados Básicos**

Permite alterar o conteúdo do registro da tabela "Tipo de Situação", cuja exclusão você deseja reverter.

A reinclusão de um registro é restrita aos usuários responsáveis pela manutenção das tabelas.

O formulário possui duas abas: "Dados Básicos" e "Parâmetros de Contabilização".

Nesse momento você está na aba "Dados Básicos". Após preencher os campos dessa aba, você tem as seguintes opções:

- 1. Mudar para aba "Parâmetros de Contabilização", para alterar os campos que a compõem;
- 2. Clicar no botão "Confirmar Reinclusão", para concluir a reinclusão.

#### **Campos**

**Código** - Código do Tipo de Situação a ser reincluído. Esse campo não admite alteração.

**Título** - Informe um novo título para esse Tipo de Situação, contendo, no máximo, 80 caracteres, ou mantenha o mesmo título.

**Descrição** - Informe uma nova descrição para esse Tipo de Situação, contendo, no máximo, 4.096 caracteres, ou mantenha a mesma descrição.

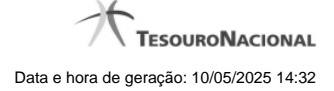

# **Botões**

**Confirmar Reinclusão** - Clique nesse botão para prosseguir com a reinclusão proposta.

**Retornar** - Clique nesse botão para desistir da reinclusão.

# **Próximas Telas**

[Justificar Reinclusão](http://manualsiafi.tesouro.gov.br/dados-de-apoio/tipo-de-situacao/consultar-tipo-de-situacao/detalhar-tipo-de-situacao-aba-dados-basicos/reincluir-tipo-de-situacao-aba-dados-basicos/justificar-reinclusao)

# **1.4 - Reincluir Tipo de Situação - Aba Parâmetros de Contabilização**

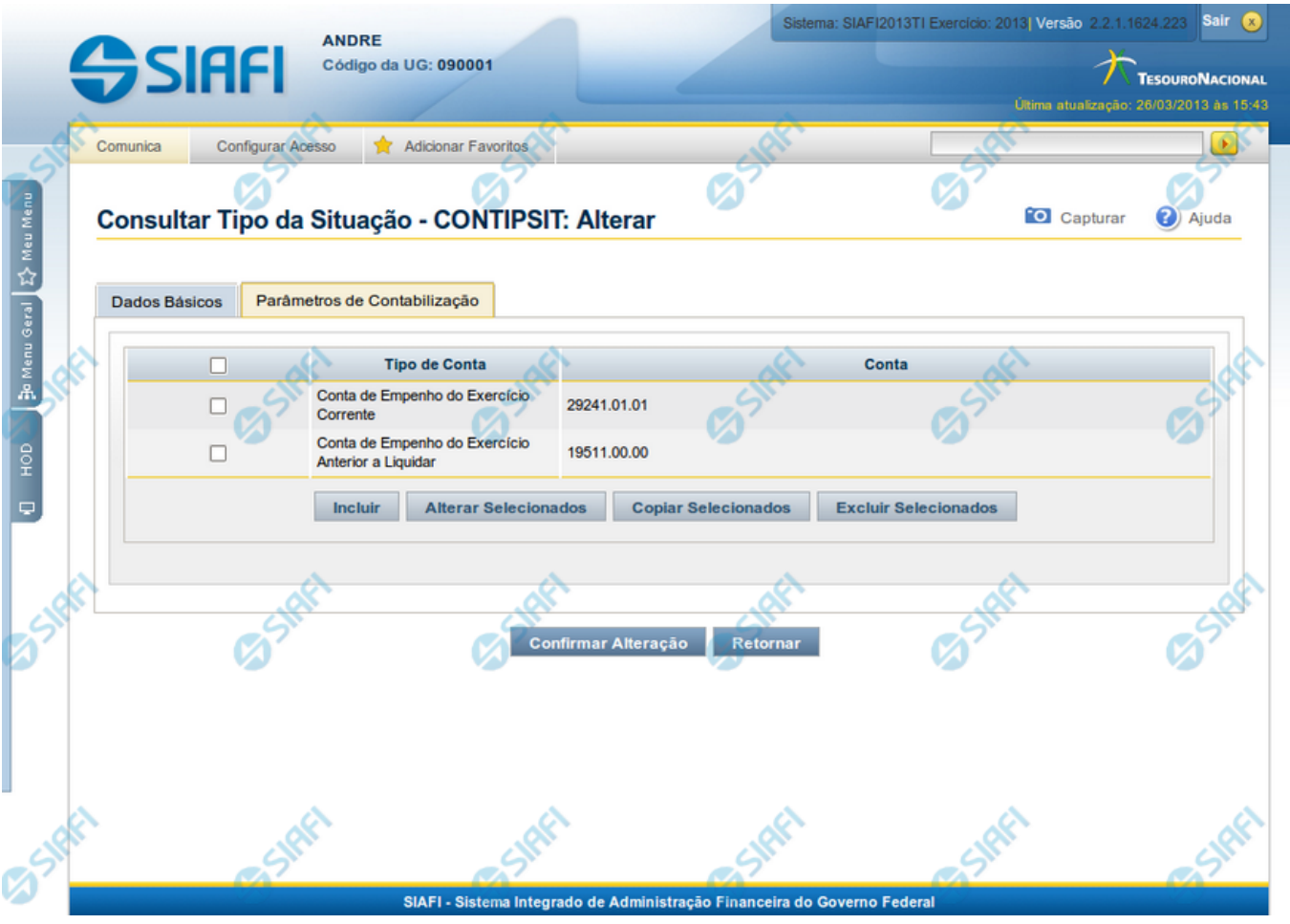

# **Reincluir Tipo de Situação - Aba Parâmetros de Contabilização**

Nesse formulário, o conteúdo do registro da tabela "Tipo de Situação", cuja exclusão você deseja reverter, fica disponível para você digitar eventuais alterações.

A reinclusão de um registro é restrita aos usuários responsáveis pela manutenção das tabelas.

Esse formulário possui duas abas: "Dados Básicos" e "Parâmetros de Contabilização".

Nesse momento você está na aba "Parâmetros de Contabilização". Após preencher os campos dessa aba, você tem as seguintes opções:

- 1. Mudar para aba "Dados Básicos", para alterar os campos que a compõem;
- 2. Clicar no botão "Confirmar Reinclusão", para concluir a reinclusão.

#### **Campos**

**Caixa de Marcação** - Assinale as linhas da tabela a serem submetidas às operações "Alterar", "Copiar" ou "Limpar".

**Tipo de Conta** - T ipo de Conta associado a uma Conta Contábil, por meio dessa situação.

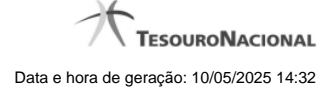

**Conta** - Conta Contábil associada a um Tipo de Evento, por meio dessa situação.

#### **Botões da Tabela de Associação do Tipo Conta com a Conta Contábil**

**Incluir** - Clique nesse botão para solicitar a inclusão de mais uma linha na tabela, para que você possa acrescentar mais uma associação.

**Alterar Selecionados** - Clique nesse botão para alterar o conteúdo das linhas assinaladas na caixa de marcação.

**Copiar Selecionados** - Clique nesse botão para duplicar o conteúdo das linhas assinaladas na caixa de marcação.

**Excluir Selecionados** - Clique nesse botão para excluir o conteúdo das linhas assinaladas na caixa de marcação.

#### **Botões**

**Confirmar Reinclusão** - Clique nesse botão para prosseguir com a reinclusão proposta.

**Retornar** - Clique nesse botão para desistir da reinclusão.

# **Próximas Telas**

[Justificar Reinclusão](http://manualsiafi.tesouro.gov.br/dados-de-apoio/tipo-de-situacao/consultar-tipo-de-situacao/detalhar-tipo-de-situacao-aba-dados-basicos/reincluir-tipo-de-situacao-aba-parametros-de-contabilizacao/justificar-reinclusao)

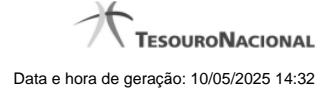

# **1.5 - Histórico**

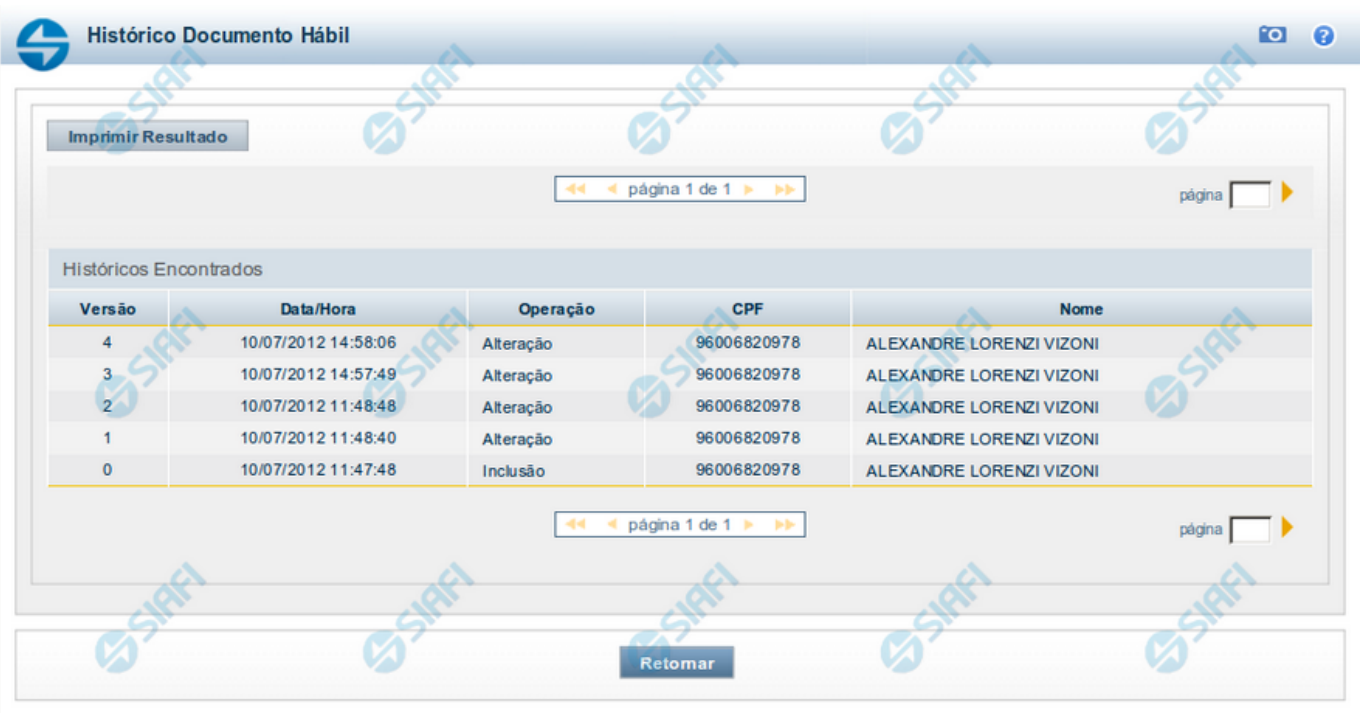

# **Histórico**

Este formulário é apresentado após você acionar o botão Histórico, nos detalhes de uma entidade.

A tela apresentada acima retrata o Histórico de uma entidade Documento Hábil. Para cada entidade que você desejar ver o Histórico, a tela exibirá, no mesmo formato, as informações da respectiva entidade.

Cada linha relacionada representa uma operação de inclusão, alteração ou cancelamento registrada para a entidade a que o histórico pertence.

Ao clicar sobre uma das linhas da tabela, o sistema exibe um formulário que contém as informações atualmente existentes na entidade, destacando aqueles itens de dados que, em relação a versão da entidade anteriormente armazenada, sofreram algum tipo de alteração.

#### **Campos**

**Versão** - exibe o número correspondente à versão das informações da entidade cujo histórico está sendo visualizado.

Quando a entidade é registrada pela primeira vez (ao ser criada), o número da versão é zero (0). A cada nova operação registrada, este número é incrementado de uma (1) unidade.

**Data/hora** - exibe a data e horário em que ocorreu o registro da operação relacionada do histórico.

**Operação** - informa qual foi a operação realizada e registrada sobre a entidade.

**CPF** - exibe o número do CPF da pessoa que registrou a operação sobre a entidade.

**Nome** - exibe o nome da pessoa que registrou a operação sobre a entidade.

#### **Botão**

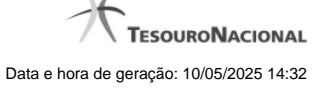

**Imprimir Resultado** - Clique nesse botão para gerar um documento PDF contendo as informações listadas no histórico, para posterior impressão em papel.

**Retornar** - Clique nesse botão para fechar o formulário de Histórico.

# **Próximas Telas**

[Detalhar Histórico](http://manualsiafi.tesouro.gov.br/contas-a-pagar-e-a-receber/documento-habil/consultar-documento-habil/aba-dados-basicos/historico/detalhar-historico)

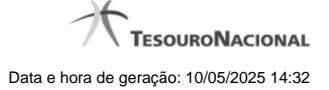

# **1.6 - Justificar Exclusão**

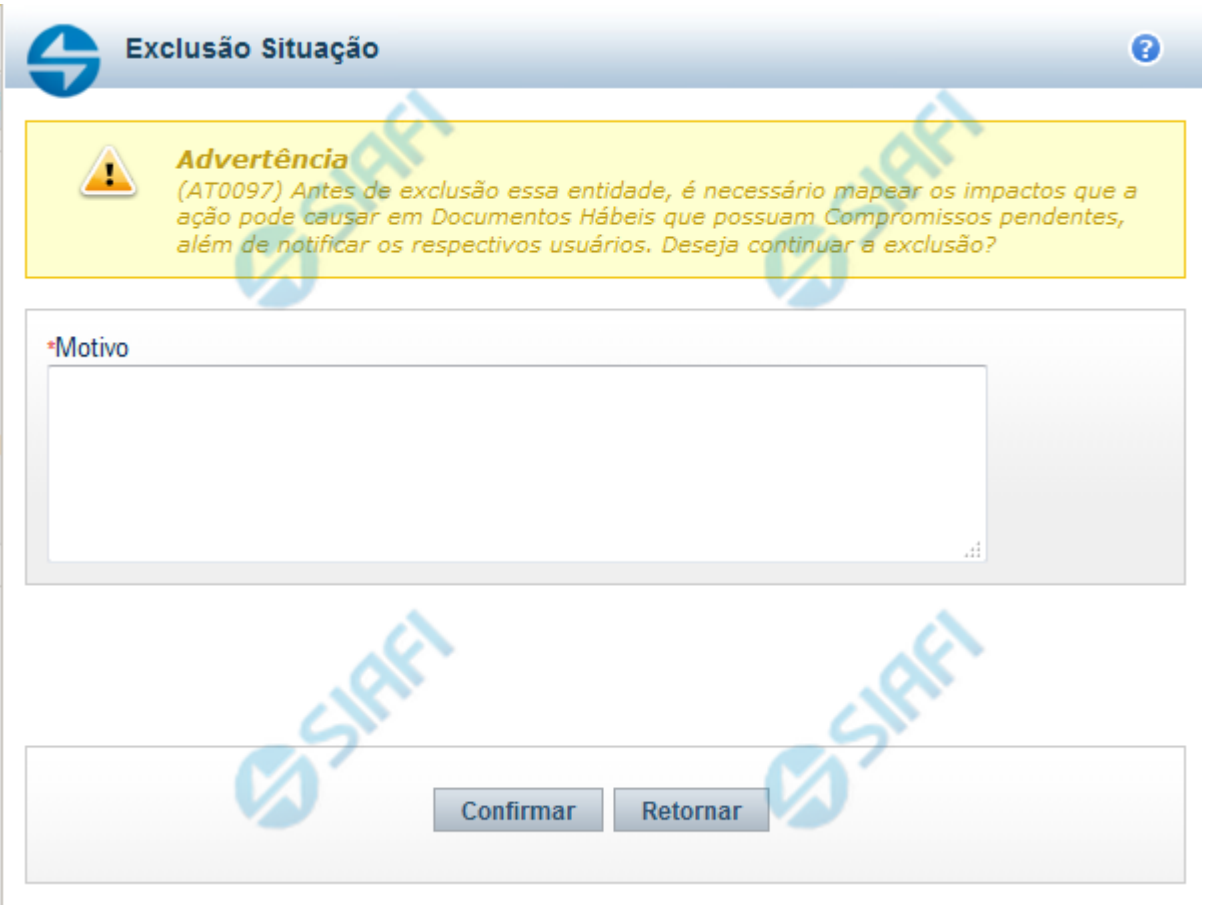

# **Justificar Exclusão**

Nesse formulário, você informa o motivo da exclusão de um registro. O preenchimento é obrigatório para que a exclusão seja concluída.

A exclusão de registros é restrita aos usuários responsáveis pela manutenção das tabelas.

A exclusão não elimina fisicamente o registro da tabela, apenas faz uma marca no registro indicando essa condição.

Registros logicamente excluídos podem ser visualizados e reincluídos pelos usuários responsáveis pela manutenção das tabelas.

#### **Campos**

**Motivo** - Informe o motivo da exclusão do registro considerado.

#### **Botões**

**Confirmar** - Clique nesse botão para concluir a exclusão proposta.

**Retornar** - Clique nesse botão para desistir da exclusão.

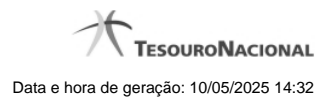